*ZyWALL 10W* 

*Internet Security Gateway* 

*Quick Start Guide* 

Version 3.60 December 2002

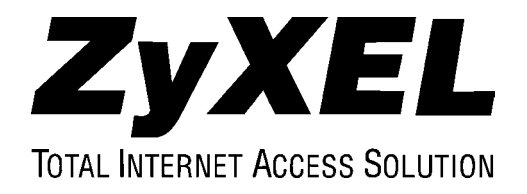

### Hardware Installation

#### $F.G$ POWER<br>12VDC LAN 10/100M **WAN 10/100M** CON/AUX **WIRELESS LAN** RESET CON/AUX ◉ The ZyAIR PC Card m st be inserted in with t A WARNING LEDs facing up, other<br>ZyWALL 10W may or e, damage to the Connect a Reset to grounded default Turn off your ZyWALL. wire to Connect to configuration Remove the protective ground the file. See *User's*  your cable/DSL cover plate from the slot ZyWALL. *Guide.*  modem. and insert an optional PCMCIA wireless LAN card into the slot. Use a Y-cable to connect Never force, bend or twist your administration the wireless LAN card Connect to a computer/hub computer or a modem into the slot. using a straight-through/ (with a cable converter) The wireless LAN is crossover Ethernet cable. to the **CON/AUX** port. disabled by default. The ZyWALL wireless The computer must have Make sure the **CON/AUX**  LAN may not work if you Ethernet NIC (Network switch is pushed to the do not use ZyAIR Interface Card) installed. appropriate side. wireless PC cards. Do this last. Connect to a power source **The** PWR **and** CON/AUX **LEDs turn on.**  using the supplied power adapter.

### **Rear Panel and Connections**

**The** SYS **LED blinks and turns steady on. The** SYS **LED turns red if power is too low. The** LAN**,** WAN **and** WLAN **LEDs turn on, if they are properly connected.** 

### **The Front Panel**

Refer to the *User's Guide* for LED descriptions.

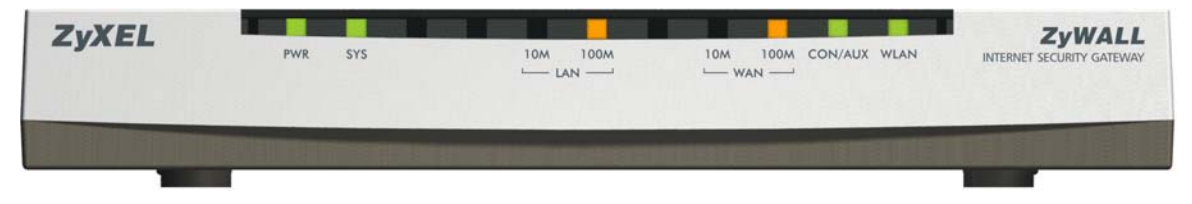

# Internet Account Checklist

Your ISP (Internet Service Provider) should have given you most of the following information. You do not need to fill in every blank.

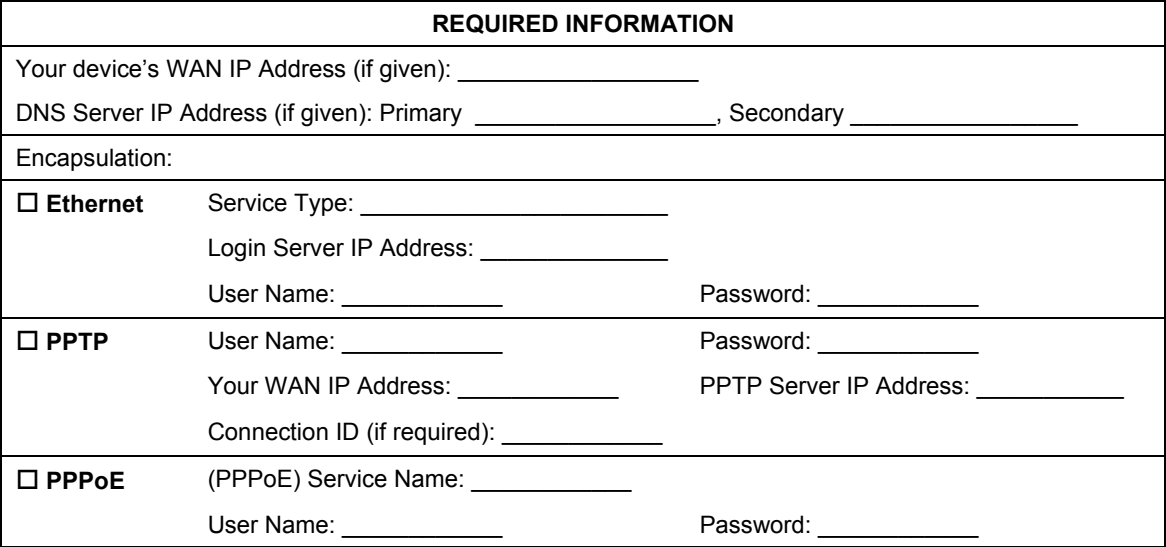

## Setting Up Your Computer IP Address

### **Skip this section if your computer is already set up to accept a dynamic IP address. This is the default for most new computers.**

Your computer must have a 10M/100M NIC (Network Interface Card) and TCP/IP installed. TCP/IP should already be installed on computers using Windows NT/2000/XP, Macintosh OS 7 and later operating systems.

### **Windows 2000/NT/XP**

- 1. In Windows XP, click **start**, **Control Panel**. In Windows 2000/NT, click **Start**, **Settings**, **Control Panel**.
- 2. In Windows XP, click **Network Connections**.

In Windows 2000/NT, click **Network and Dial-up Connections**.

- 3. Right-click **Local Area Connection** and then click **Properties**.
- 4. Select **Internet Protocol (TCP/IP)** (under the **General** tab in Win XP) and click **Properties**.

5. The **Internet Protocol TCP/IP Properties** screen opens (the **General tab** in Windows XP).

-To have your computer accept a dynamic IP address, click **Obtain an IP address automatically**.

-If you want a static IP address, click **Use the following IP Address** and fill in the **IP address** (192.168.1.2 to 192.168.1.254), **Subnet mask** (255.255.255.0), and **Default gateway** (192.168.1.1) fields.

- 6. Click **Advanced**. Remove any previously installed gateways in the **IP Settings** tab and click **OK** to go back to the **Internet Protocol TCP/IP Properties** screen.
- 7. Click **Obtain DNS server address automatically** if you do not know your DNS server IP address(es).

If you know your DNS server IP address(es), click **Use the following DNS server addresses**, and type them in the **Preferred DNS server** and **Alternate DNS server** fields.

If you have more than two DNS servers, click **Advanced**, **DNS** and click **Add**.

- 8. Click **OK** to close the **Internet Protocol (TCP/IP) Properties** window.
- 9. Click **OK** to close the **Local Area Connection Properties** window.

### *Checking/Modifying Your Computer's IP Address*

- 1. In the computer, click **Start**, (**All) Programs**, **Accessories** and then **Command Prompt**.
- 2. In the **Command Prompt** window, type "ipconfig" and then press **ENTER** to verify that your computer's static IP address is in the correct subnet (192.168.1.2 to 192.168.1.254 if using the default ZyWALL LAN IP address). Alternatively, to have the ZyWALL assign your computer a new IP address (from the IP pool), make sure your ZyWALL is turned on, type "ipconfig/renew" and then press **ENTER**.

Your computer can now communicate with the ZyWALL using the LAN port.

Refer to your User's Guide for detailed IP address configuration for other computer operating systems.

# Accessing Your ZyWALL

Configure your ZyWALL using:

- $\triangleright$  Web Configurator
- ¾ SMT (System Management Terminal). Access the SMT via:
	- o LAN or WAN using Telnet
	- o Console port using terminal emulation software

### **Procedure For Web Configurator Configuration**

- 1. Make sure your computer IP address and the ZyWALL IP address are on the same subnet. Refer to the *TCP/IP* section in your User's Guide.
- 2. Launch your web browser and enter "192.168.1.1" as the URL.
- 3. Enter "1234" (default) as the password and click **Login**. In some versions, the default password appears automatically - if this is the case, just click **Login**. You should see a screen asking you to change your password (highly recommended).
- 4. Either enter a new password (and retype it to confirm) and click **Login** or click **Ignore**.

You should now see the **MAIN MENU** screen. Click the help icon (located in the upper right portion of most screens) for online HTML help.

#### **Procedure For SMT Configuration via Console Port**

Configure a terminal emulation communications program as follows: VT100 terminal emulation, no parity, 8 data bits, 1 stop bit, data flow set to none, 9600 bps port speed. Press **ENTER** to display the SMT password screen.

#### **Procedure For SMT Configuration via Telnet**

Launch a Telnet program. In Windows, click **Start** and then **Run**. Type "Telnet" followed by a space and the IP address of the ZyWALL, (192.168.1.1 is the default) and click **OK** to display the password screen.

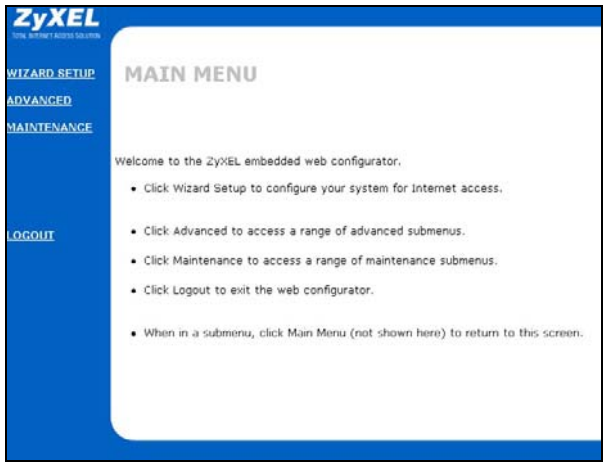

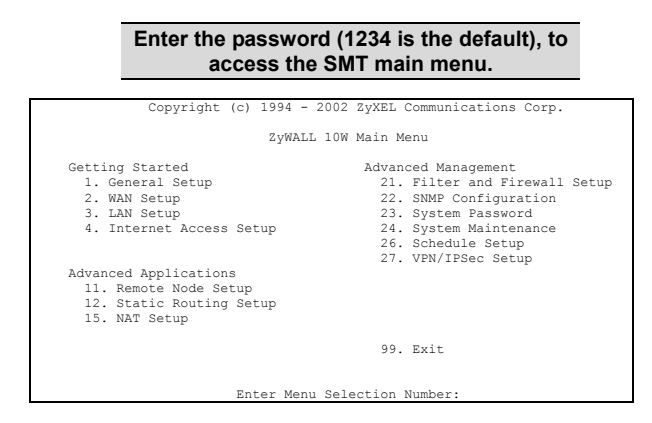

# Configuring for Internet Access

**Finish** to complete the wizard setup.

### **Configuration Using Web Configurator Wizard**

- 1. Click **Wizard Setup** in the main menu. Follow the online instructions to configure the first wizard setup screen and click **Next**.
- 2. Use the information in the previous *Required Information* table to enter the related fields in Information table to enter the related fields in a complete the following screen, repeat step 2 and click the following screen and click **Next**.

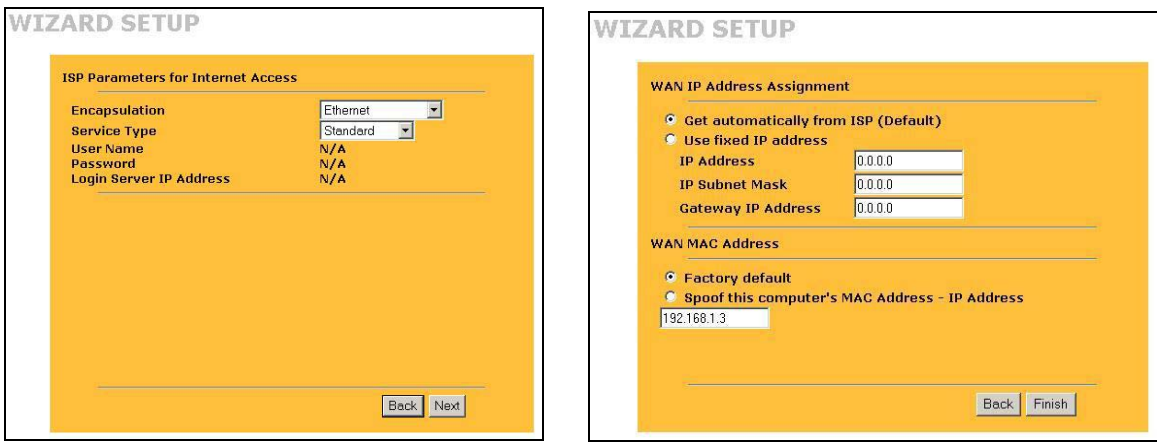

#### **Configuration Using SMT Menu 4**

- 1. Enter 4 in the main menu and press **ENTER** to display **Menu 4 – Internet Access Setup**.
- 2. Use the information in the previous *Required Information* table to fill in related fields in the SMT screen shown.

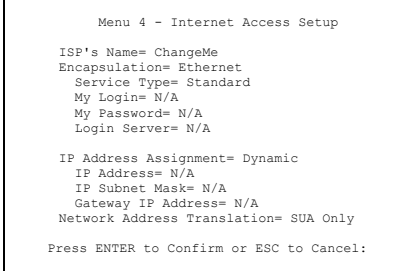

#### **Press** ENTER **at the "Press ENTER to Confirm or ESC to Cancel:" prompt to save your settings.**

# Activating the Wireless LAN

The wireless LAN is *disabled* by default. Before you enable the wireless LAN you should configure some security, for example, setting MAC address filters and/or 802.1X security; otherwise your LAN will be vulnerable upon enabling it.

### **Setting MAC filters**

- 1. Type 3 in the main menu and press **ENTER**.
- 2. Type 5 in **Menu 3 – LAN Setup** and press **ENTER**. Refer to the User's Guide to set up MAC address filters.

### **Using the SMT Using the Web Configurator**

- 1. Click **ADVANCED** in the main menu and then **WIRELESS LAN**.
- 2. Click the **MAC Filter** tab. Follow the on-line help to set up MAC filters.

### **Setting 802.1X Security Using the Web Configurator**

Follow the on-line help to set up 802.1X security using the **WIRELESS LAN** screens.

### **Enable the Wireless LAN**

**Using SMT Menu 3.5 Using the Web Configurator** 

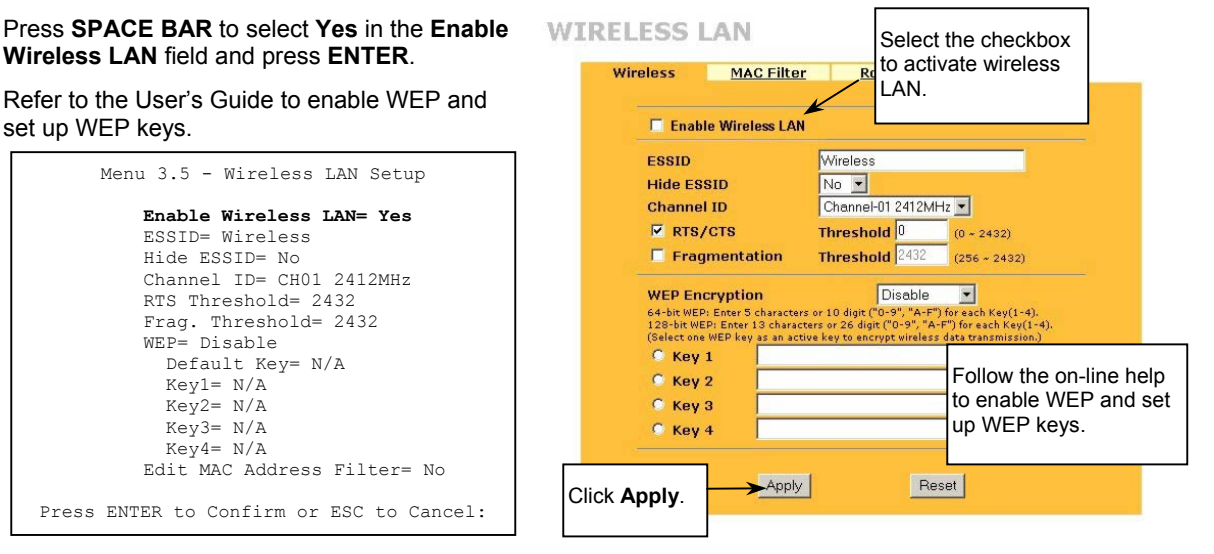

# Troubleshooting

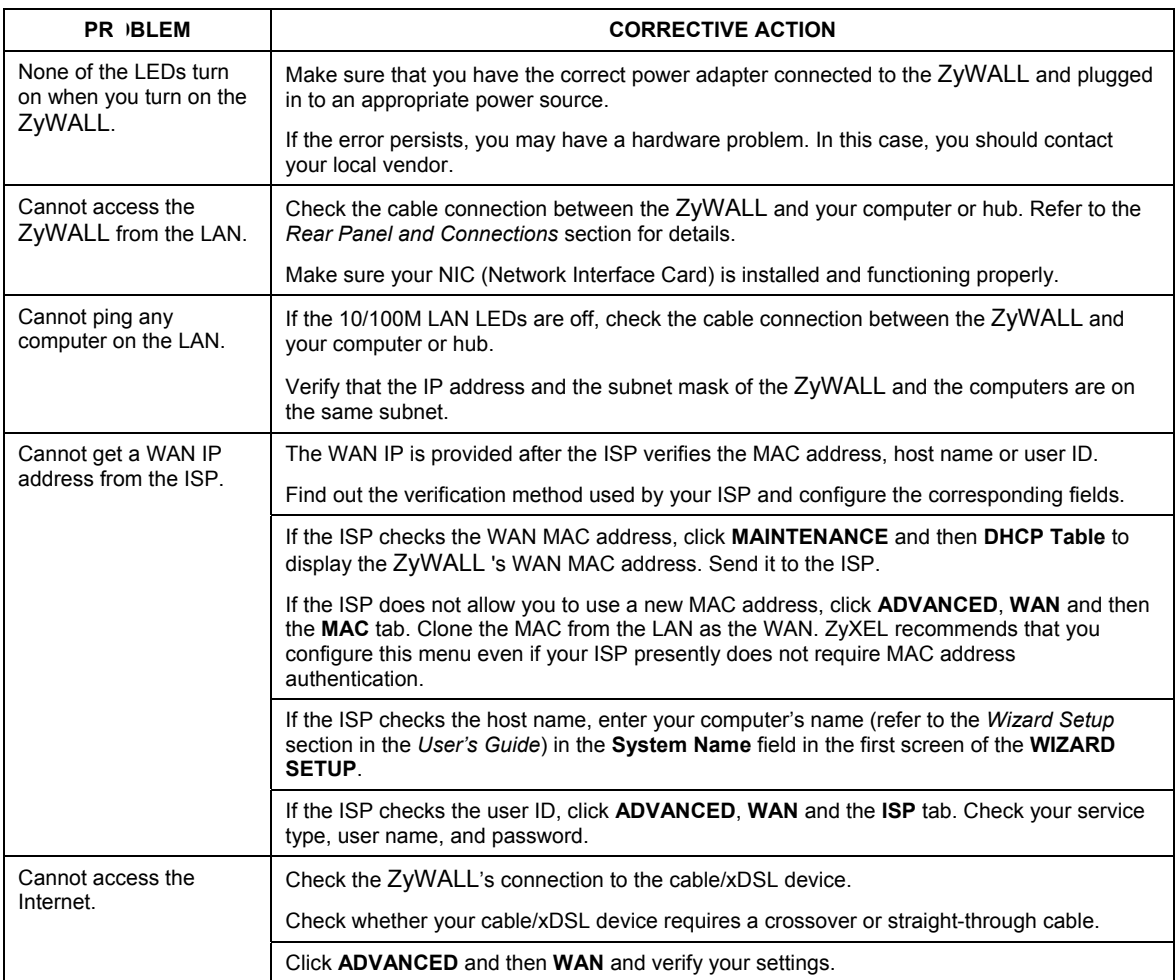